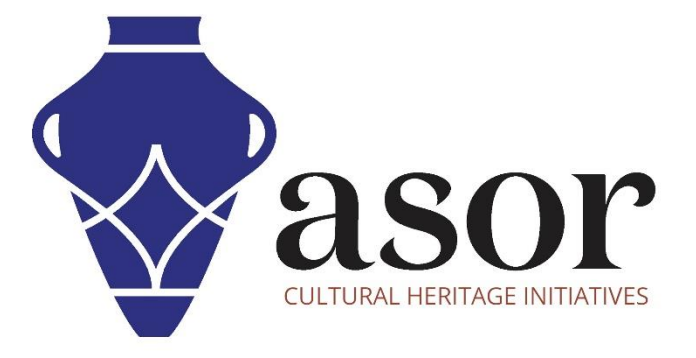

صندوق أدوات كوبو

تصدير البيانات من مشروع KoboToolBox) 08.01(

William Raynolds Jared Koller Aida Ejroushi (Arabic)

## **بشأن صندوق أدوات كوبو**

 KoBoToolboxعبارة عن حزمة برامج مجانية ومفتوحة المصدر لجمع البيانات الوصفية والموقع. يمكن جمع المعلومات في مواقع التراث من خالل األجهزة اللوحية والهواتف باستخدام تطبيق KoBoCollect أو من خالل واجهة متصفح الويب ، حتى عندما تكون هذه األجهزة غير متصلة باإلنترنت. يمكن بعد ذلك مزامنة بيانات الموقع والبيانات الوصفية المسجلة في الميدان مع برنامج GIS بمجرد إعادة االتصال باإلنترنت.

سيغطي هذا الدرس لـ ASOR( 01.08 )كيفية تصدير البيانات من مشروع KoboToolBox الحالي. تتوافق الملفات الناتجة عن هذه العملية مع QGIS وأدوات نظم المعلومات الجغرافية األخرى لرسم الخرائط والمسح والتحليل المكاني لمواقع ومواقع التراث.

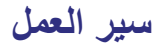

1.في متصفح الويب ، قم بتسجيل الدخول إلى حساب KoBoToolBox الخاص بك <u>/https://kf.kobotoolbox.org/accounts/login :</u> اسم المستخدم وكلمة المرور اللذين تم إنشاؤهما في ASOR Tutorial 01.01 (إنشاء حساب مستخدم KoBoToolBox).

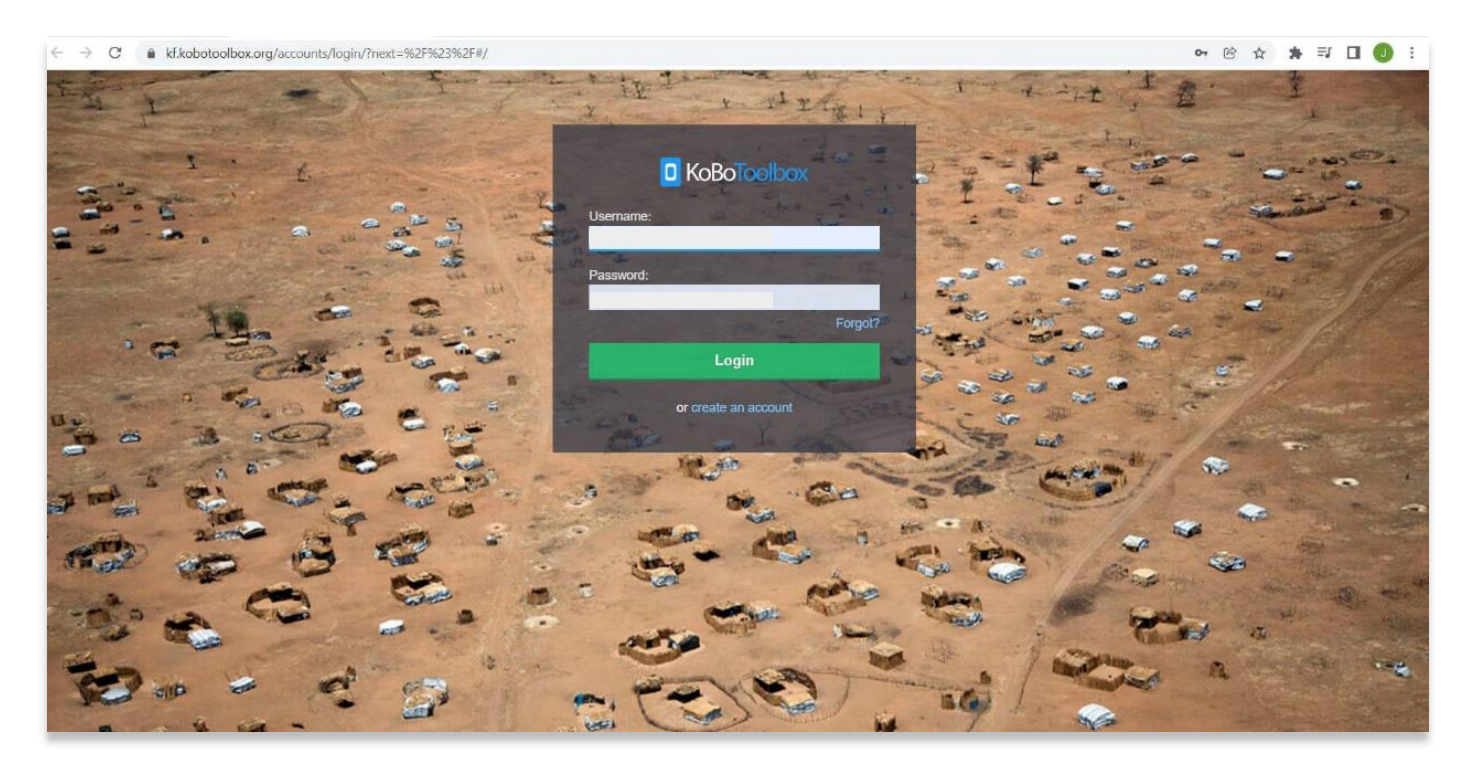

.2 حدد موقع 1 **Survey Test ASOR** الذي تم إنشاؤه في برنامج ASOR التعليمي 02.01 )إنشاء مسح / مشروع جديد(. حدد **مسح اختبار1. ASOR** إذا كان هذا المشروع لا يزال في شكل مسودة، يرجى الرجوع إلى برنامج ASOR التعليمي 03.01 (نشر استبيان / مشروع جديد) للحصول على إرشادات لنشر مشروعك.

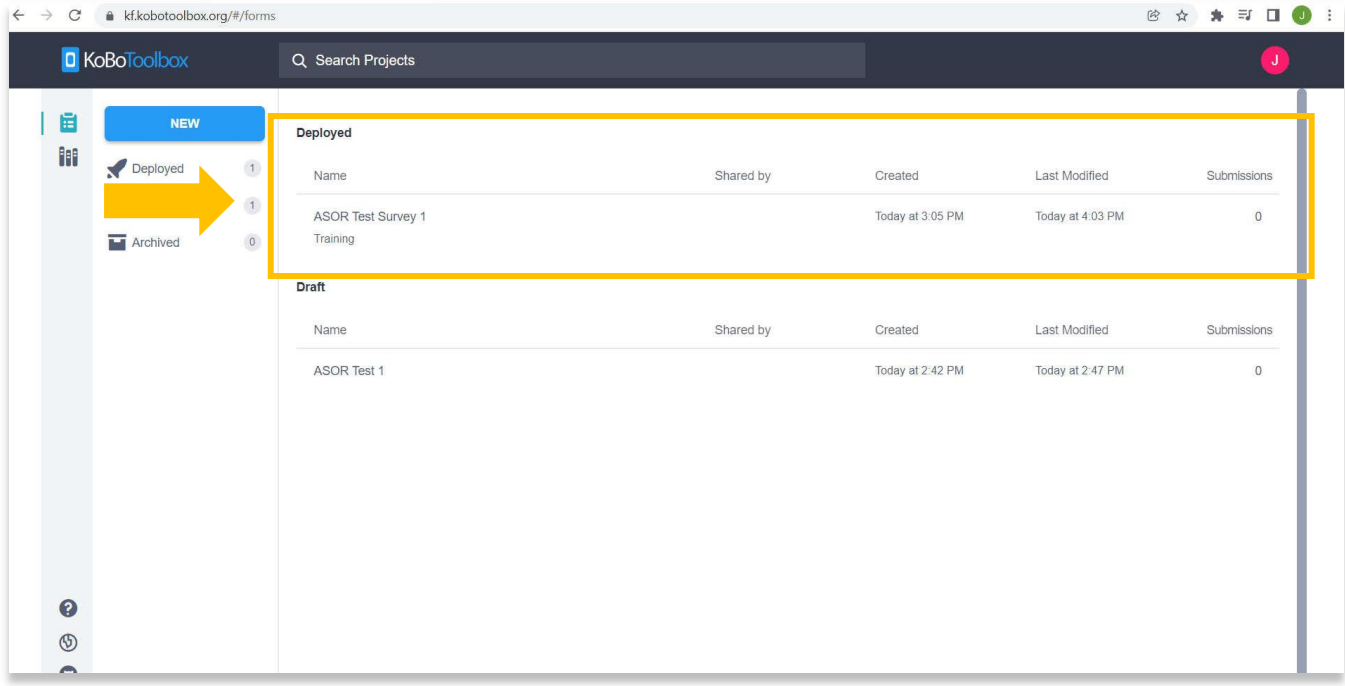

## .3 انقر فوق عالمة **البيانات** لعرض **الجداول والتقارير ومعارض الصور والخرائط** ونزل خيارات لهذا المشروع.

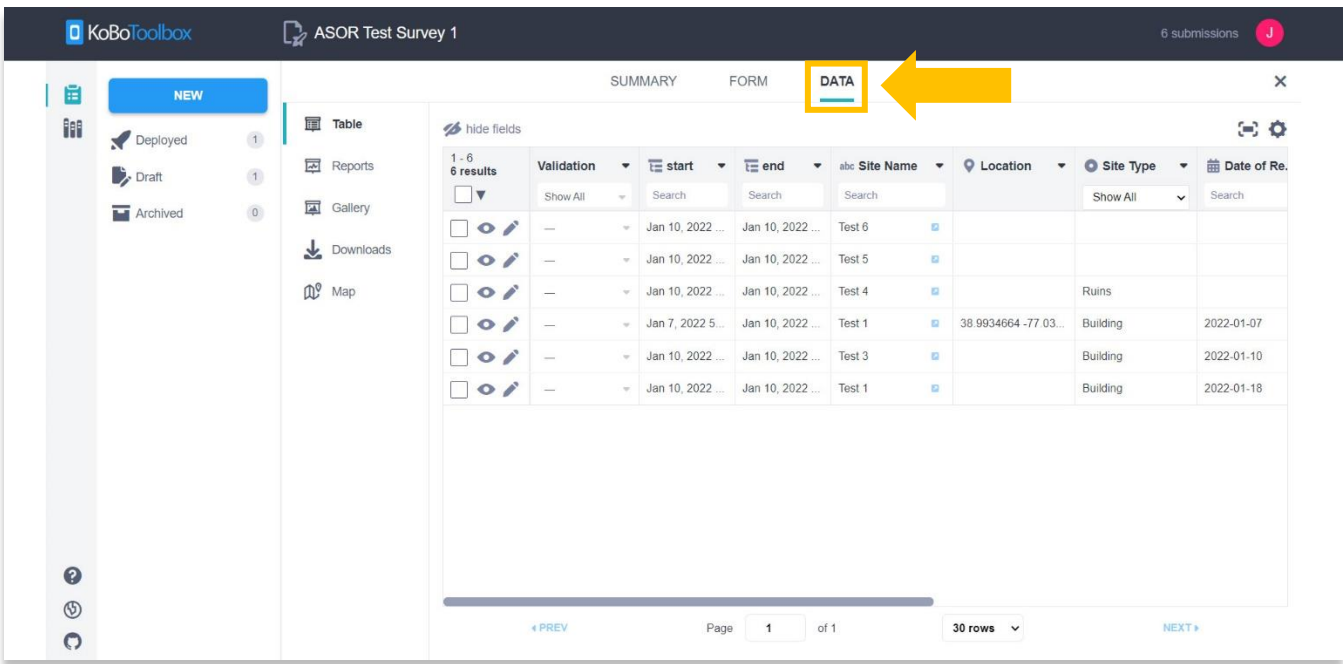

.4 حدد **التنزيالت** في شريط القائمة األيسر.

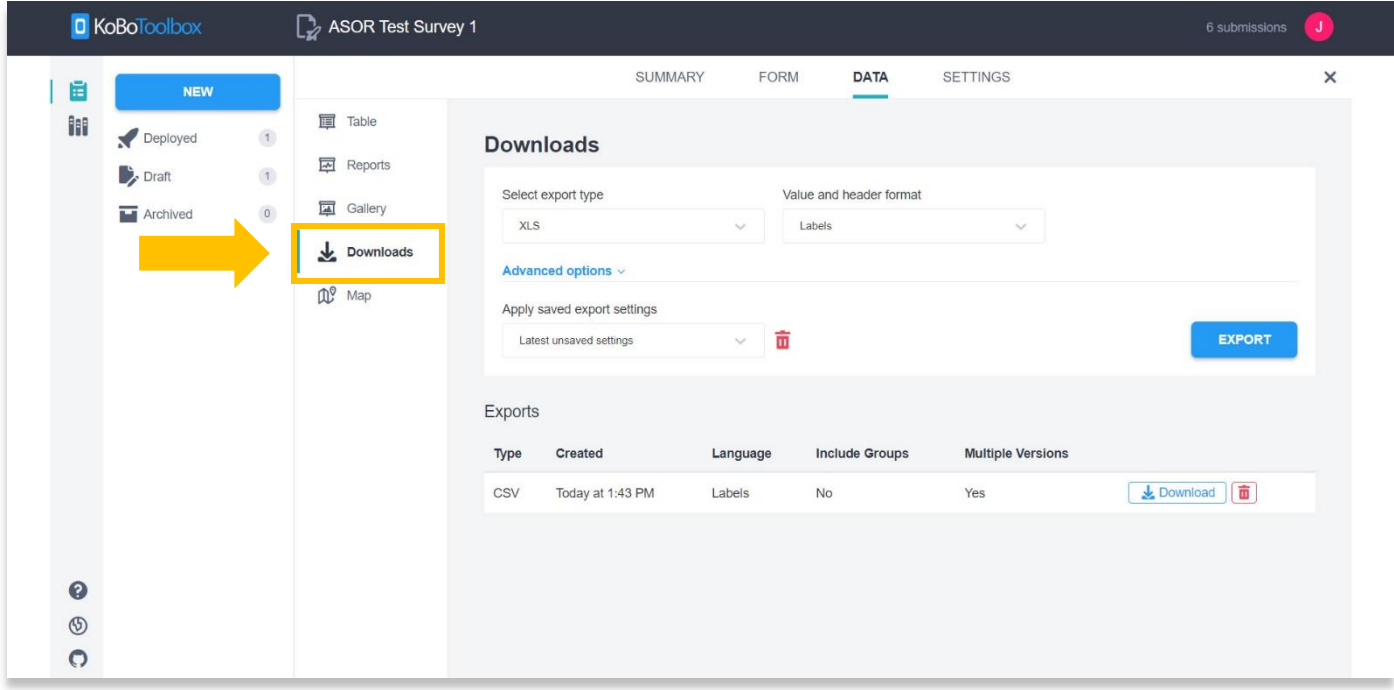

.5 اختر **CSV** في القائمة المنسدلة **تحديد نوع التصدير**.

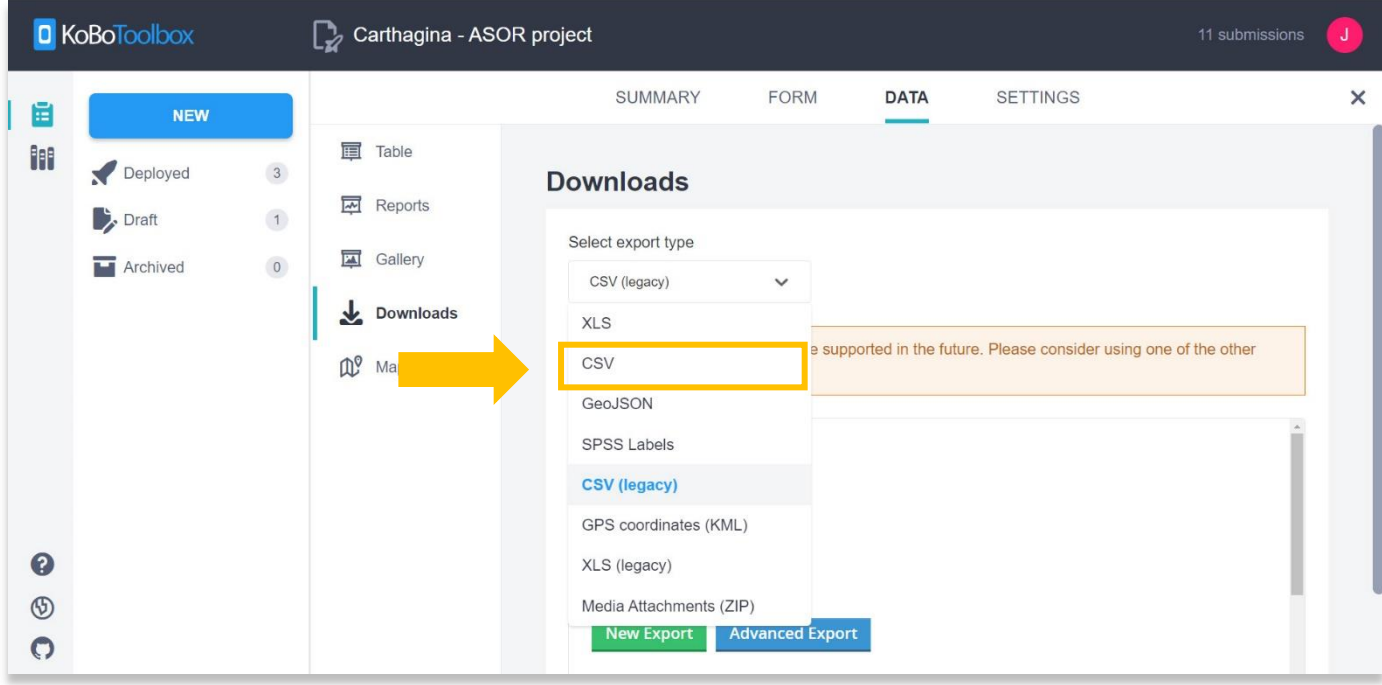

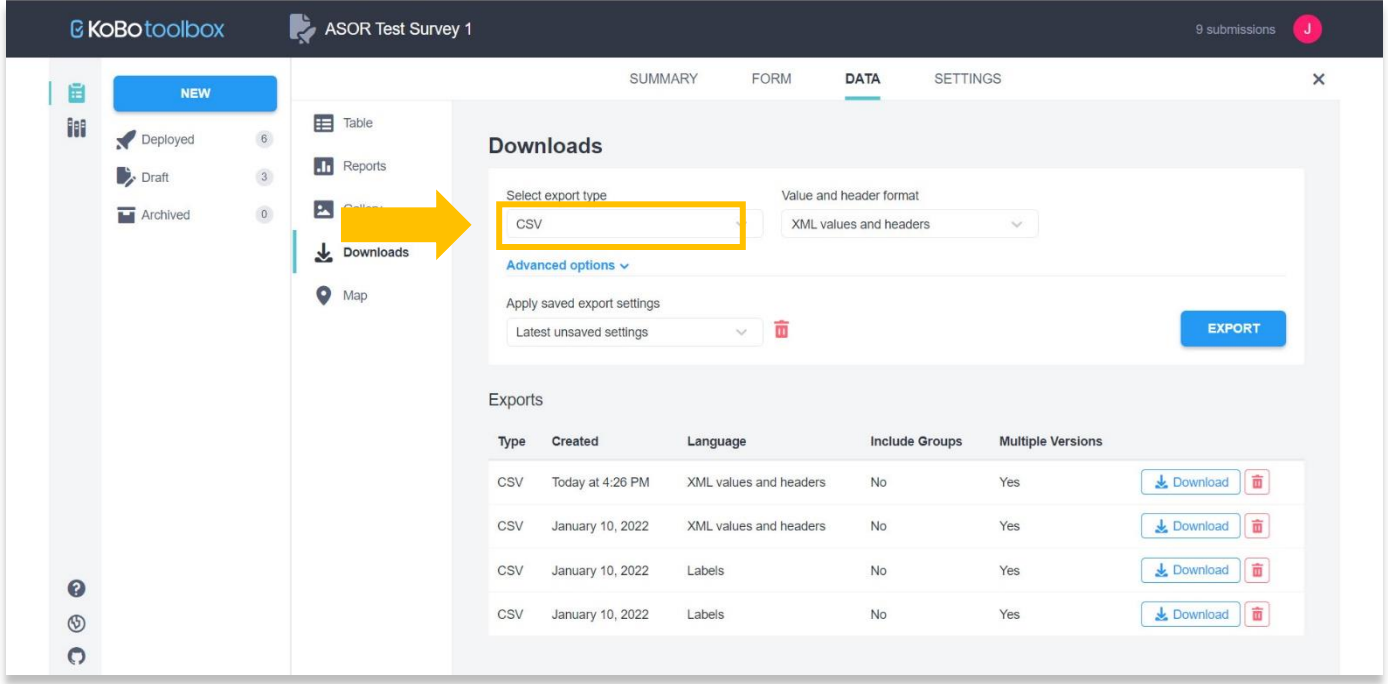

.6 حدد الزر "تصدير جديد". ثم تنزيل.

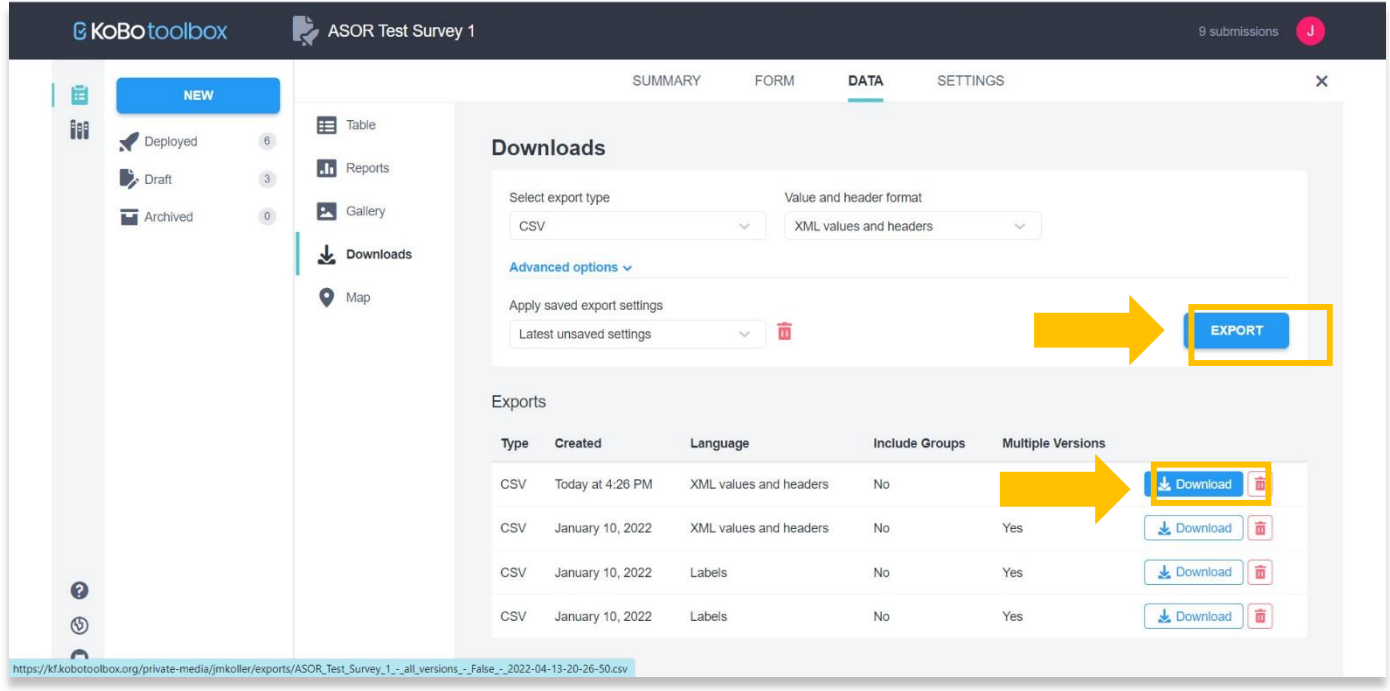

.7 بمجرد اكتمال التصدير، حدد ملف csv لبدء التنزيل على جهاز الكمبيوتر الخاص بك.

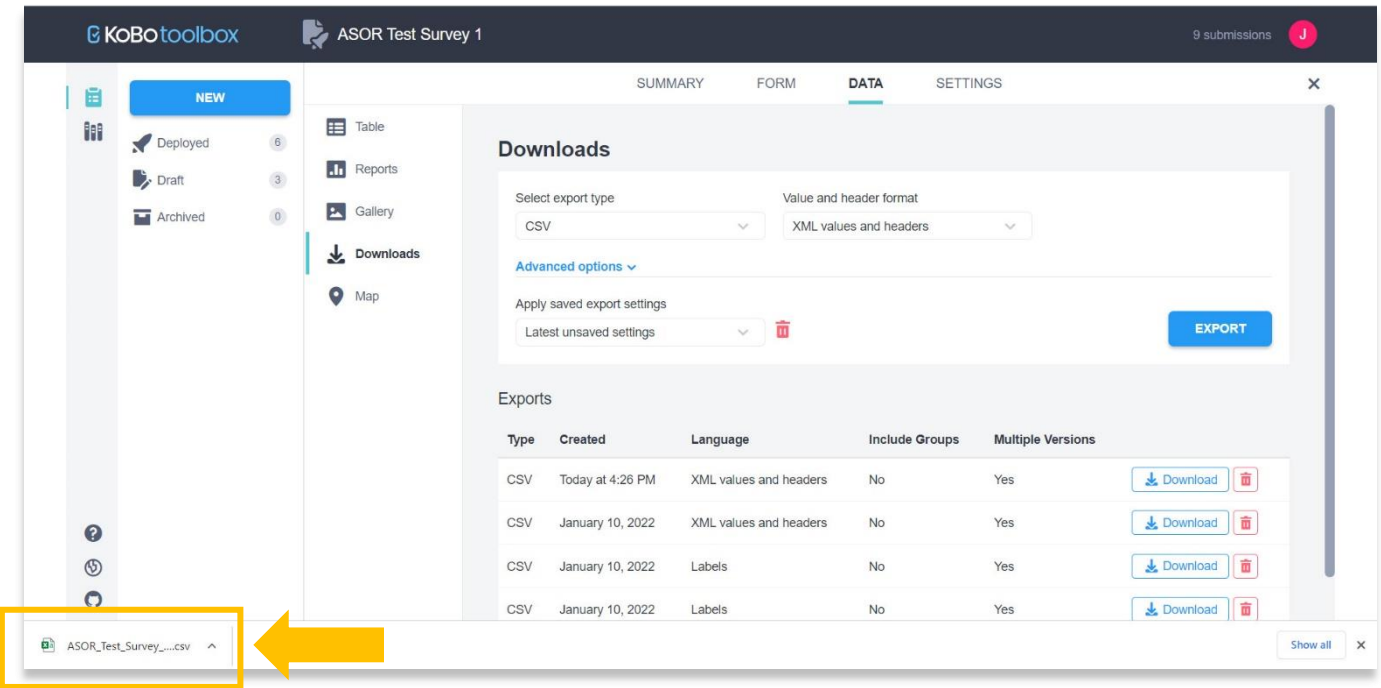

## .8 إذا فتحت ملف CSV ، فسترى أن كل سؤال في النموذج الخاص بك مفصول بفاصلة منقوطة.

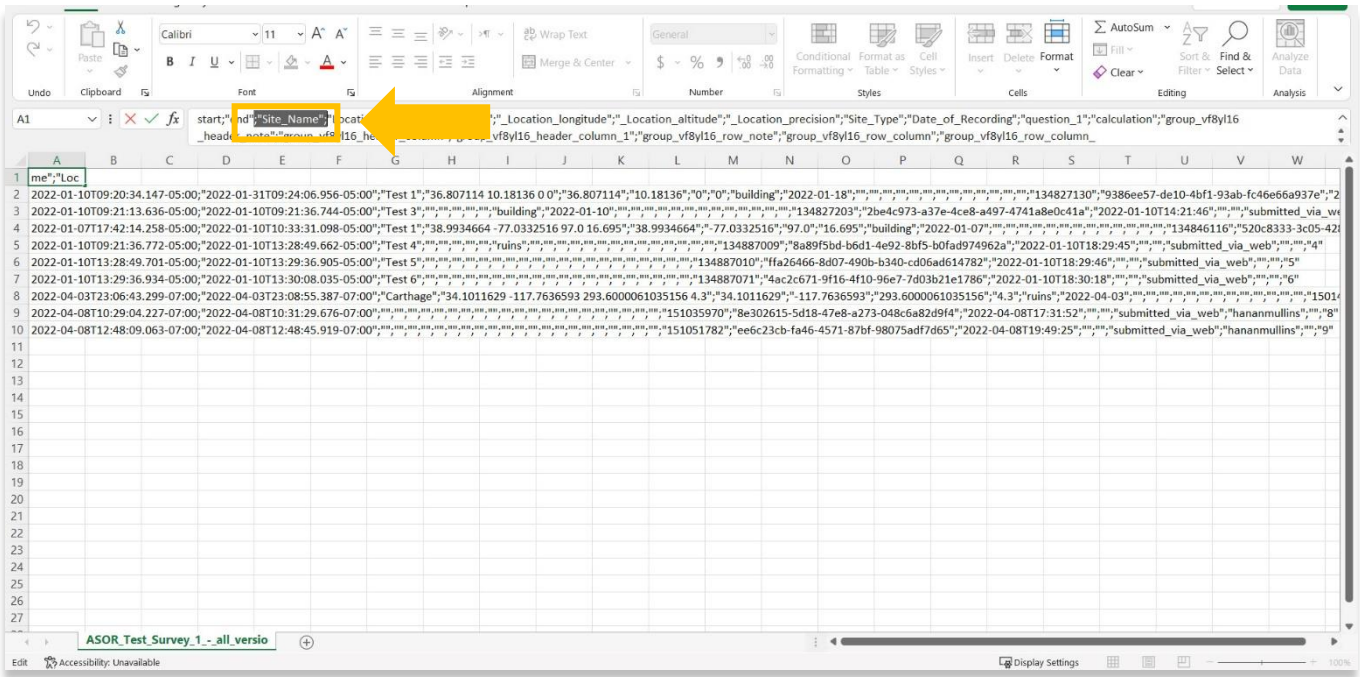

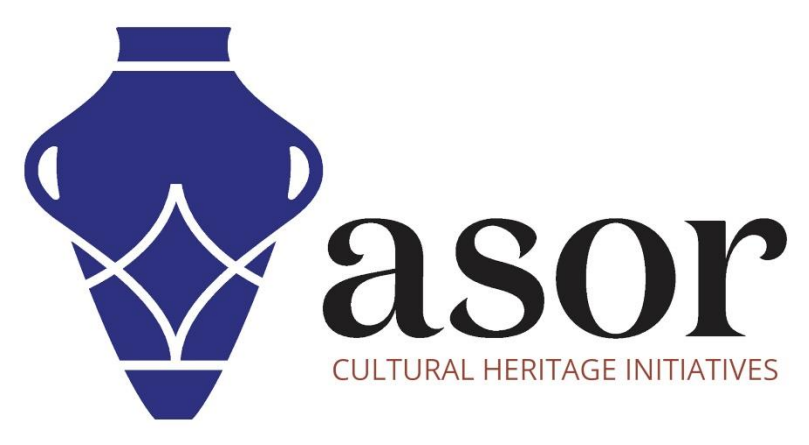

شاهد جميع برامج ASOR التعليمية مجاًنا **[asor.org/chi/chi-tutorials-](https://www.asor.org/chi/chi-tutorials-ar)ar**